# Setup Exchange on iOS Device

## On your iPhone or iPad, open Settings and scroll down to Passwords & Accounts

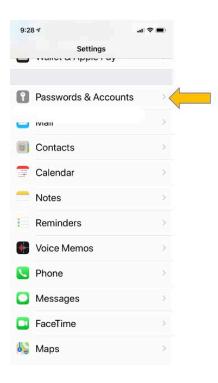

#### Click on Add Account

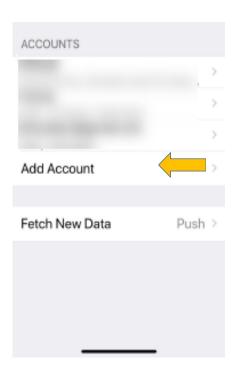

#### Choose Exchange

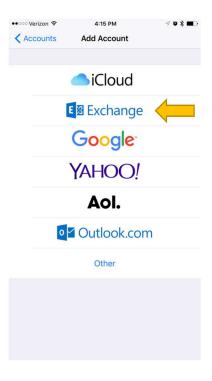

Enter your email address as <a href="mailto:first.last@svusd.org">first.last@svusd.org</a>. The description can be anything you want. Click **Next** 

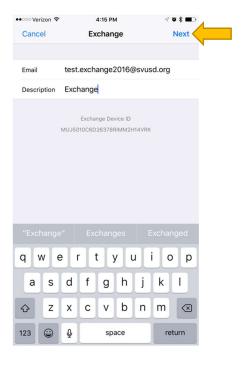

### Enter in the password you use for Saddleport and click **Next**

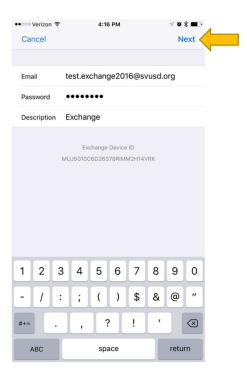

Enter in the requested information. Enter SVUSD for the Domain. Username will be the same one you enter for Saddleport. Click **Next** 

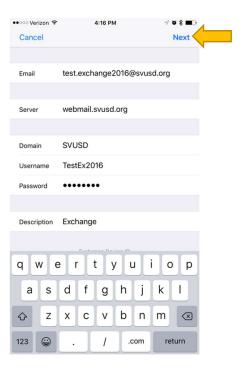

## Choose what you want to sync and click **Save**

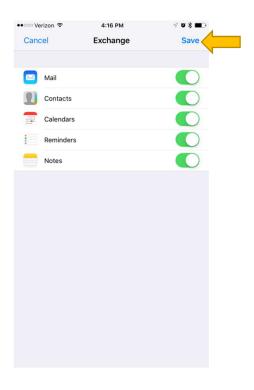